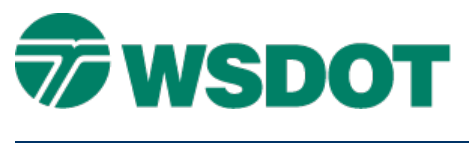

# **Trimble – Generating a TGO Road Definition from InRoads**

# *Overview*

This process imports InRoads horizontal and vertical alignments and cross sections into a Trimble Geomatics Office **Road Link** to create a Road Definition file in SC V10.70 file format.

# *Workflow*

Use InRoads to create alignments and cross section reports. Use Trimble Geomatics Office **Road Link** to import and convert InRoads reports to a road definition. The road definition templates, horizontal and vertical alignment are reviewed and then exported to a Trimble Road definition file.

### **Create InRoads Reports**

For horizontal and vertical alignment reports, refer to the **Exporting Geometry to ASCII for Trimble** [Geomatic Office](http://www.wsdot.wa.gov/publications/fulltext/design/cae/TechNotes/IR_Geometry2ASCII.pdf) tech note.

For cross section reports, refer to the [InRoads - Surface to Trimble Custom Cross Section File](http://www.wsdot.wa.gov/publications/fulltext/design/cae/TechNotes/IR_Surface2TrimbleXS.pdf) tech note.

### **Import InRoads Report into Trimble Geomatics Office Road Link**

- 1. Open a project in Trimble Geomatics Office.
- 2. Select the *Tools > RoadLink > Start* command.

The Trimble RoadLink window appears.

3. Select the *File > Import* command.

The **Import** dialog appears.

- 4. In the *Road* tab, select the **Third party road definition file** type.
- 5. Click **OK**.

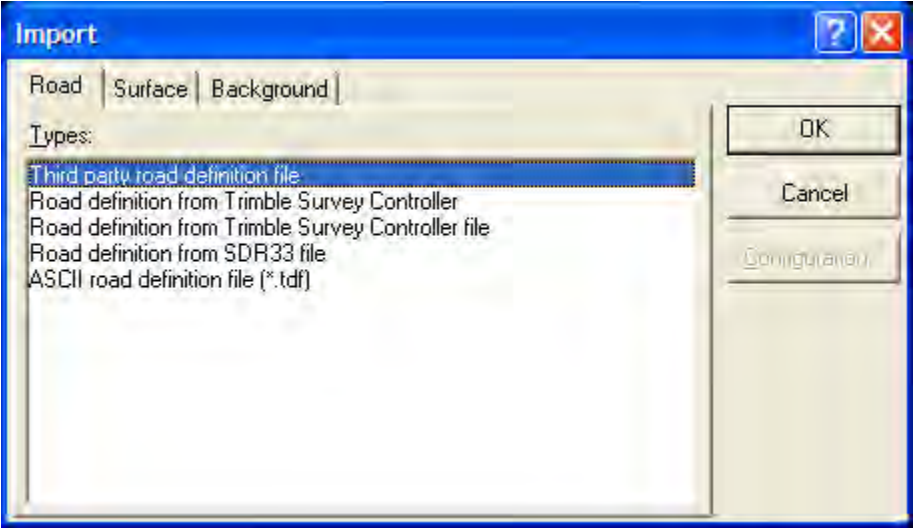

The File Open Wizard dialog appears.

- 6. Set the *Data Format* to **InRoads**.
- 7. Click **Next**.

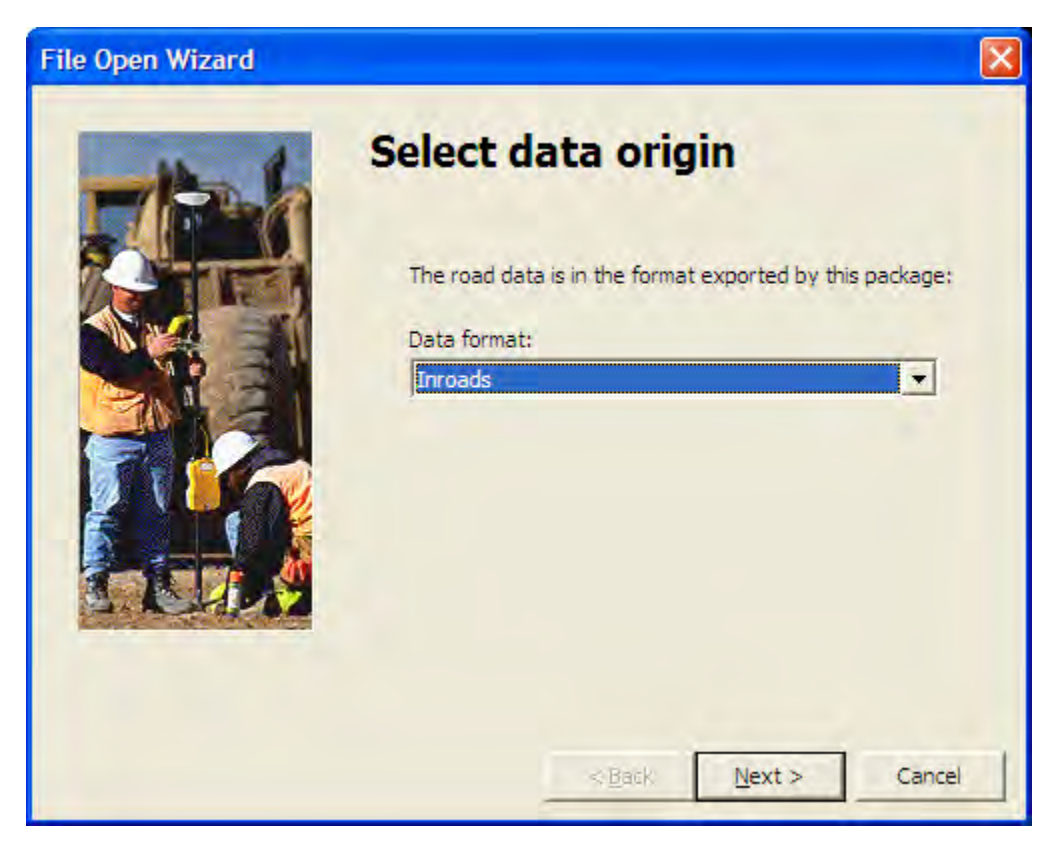

- 8. Enter or browse to each of the horizontal, vertical, and cross-section ASCII files generated by InRoads at the beginning of this process.
- 9. Click **Next**.

# **TECH NOTE WSDOT CAE SUPPORT**

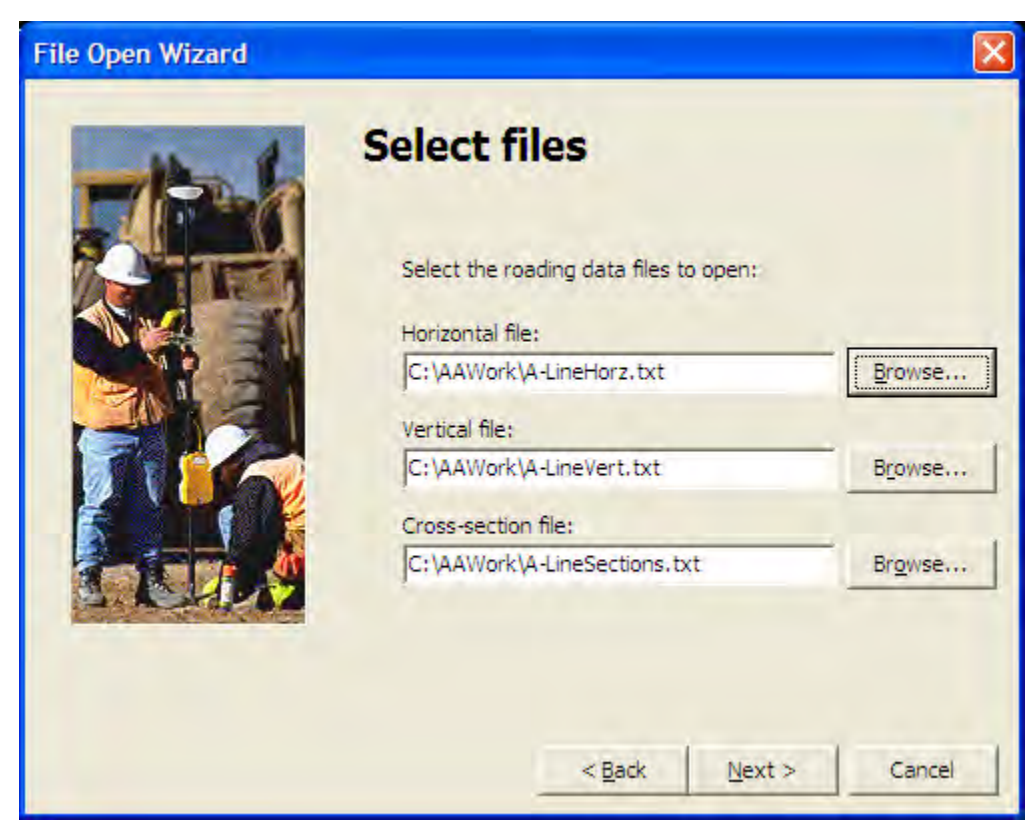

- 10. In the Template Options page, uncheck all options.
- 11. Click **Next**.

The files are imported and the Road Link window appears.

# **TECH NOTE WSDOT CAE SUPPORT**

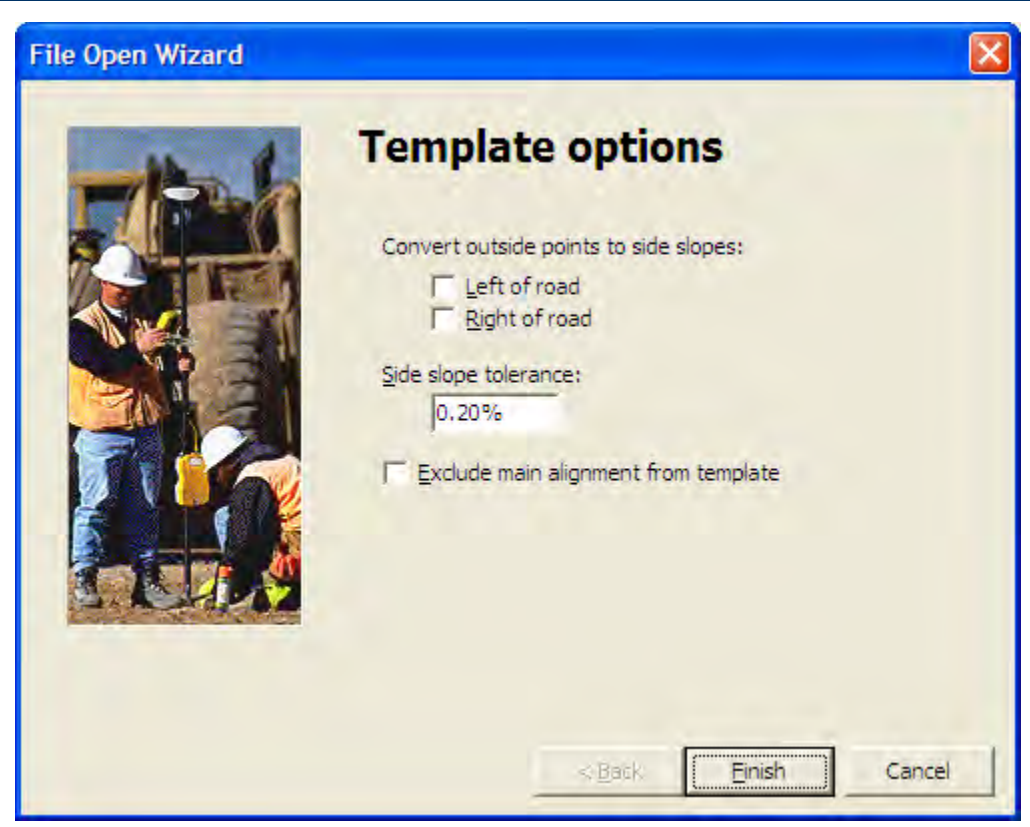

### **Verifying Imported Alignments**

1. Select the *Roads > Horizontal* command.

The Horizontal dialog appears with the imported alignment loaded,

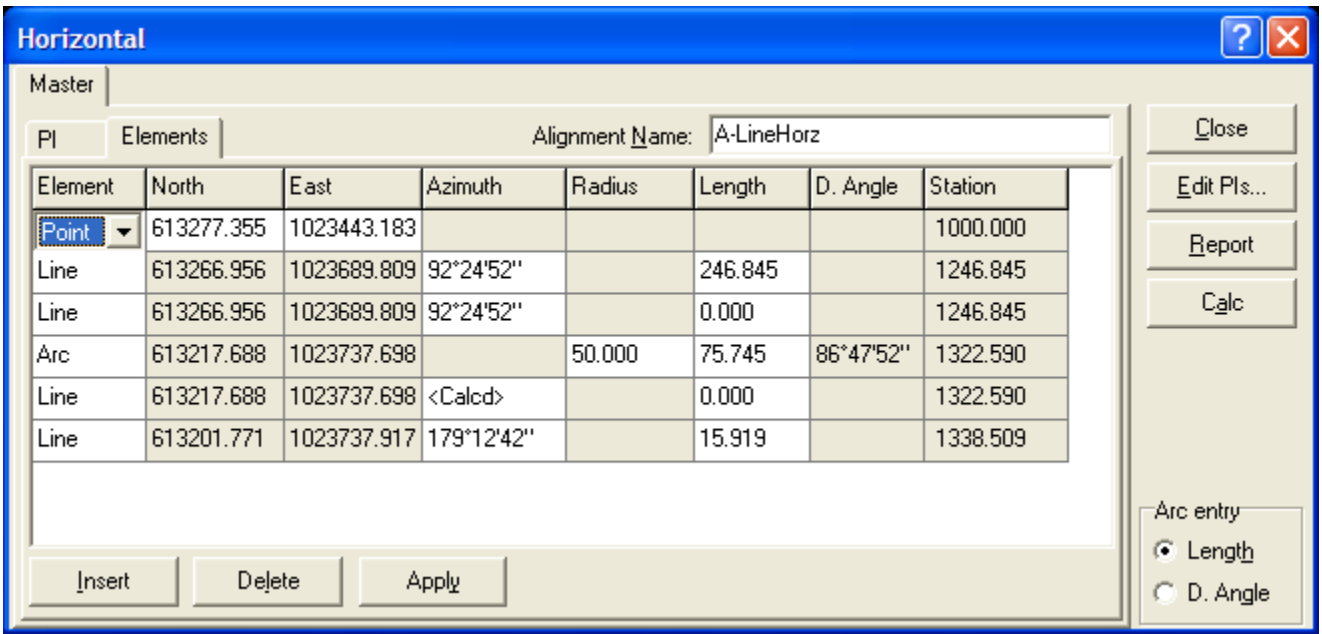

- 2. Verify that the values of the horizontal alignment are the same as exported from InRoads.
- 3. Click **Close**.
- 4. Select the *Roads > Vertical* command.

The Vertical dialog appears with the imported alignment loaded.

5. Click **Details**.

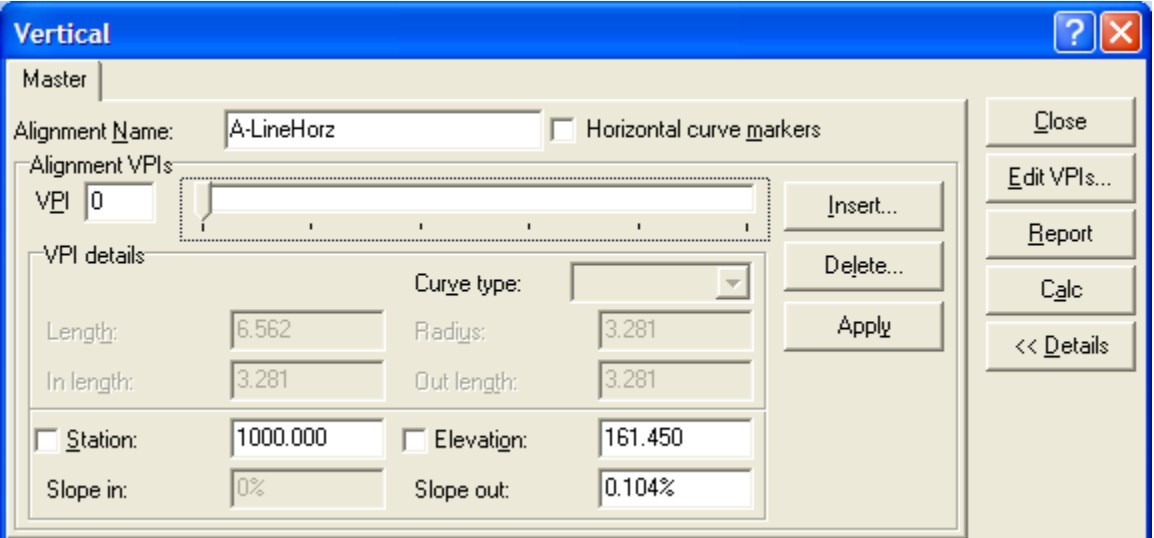

- 6. Use the *Slider* to select the PIs and verify the values of the vertical alignment are the same as exported from InRoads.
- 7. Click **Close**.

### **Verifying Imported X-Sections**

1. Select the *Utilities > Template Editor* command.

The **Edit Template** dialog appears with the imported templates loaded.

2. Select a station in the Library list.

The template links are drawn in the Road Link window. Templates are arranged by station with a right and left for each imported.

- 3. Double-click on a template link to access the Properties dialog.
- 4. Verify the templates values are the same as exported from InRoads.
- 5. Click **OK**.

The Edit Template dialog closes.

### **Creating a Road Definition to Survey Controller File**

- 1. Select the *File > Export* command.
- 2. Select **Road definition to Trimble Survey Controller** file.
- 3. Browse to the appropriate folder.

- 4. Key in a file name.
- 5. Click **Save**.

The road definition is saved to a DC file format. The file is ready to upload into a **Trimble Controller**.

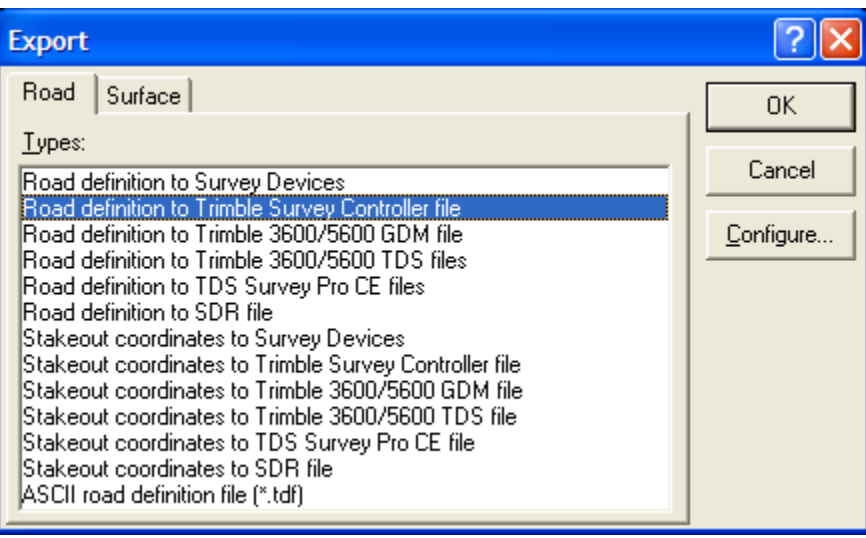

For questions or comments on this tech note, contact your regional CAE Support Coordinator or the WSDOT CAE Help Desk at (360) 709-**8013**.